# **Delaware Competitive Events Pre-Submission Guidelines**

- 1. Go to http://www.bpa.org/submit.
- 2. Students must log into system (upper right hand corner of the screen)
	- UN/ID: Contestant ID (example: 20-0125-0001)
	- Password: Set by Local Advisor
- 3. With the "Conference You Are Submitting For" drop-down box, choose "Delaware."
- 4. Choose your event/program from the "Event" drop down list. If your event doesn't appear, it is not currently open for submissions.
- 5. Choose your division.
- 6. Type in your Member Name
- 7. Type in your Member ID (in the form XX-XXXX-XXXX).
- 8. Type in your e-mail (for reference purposes).
- 9. Click "Browse…" to find the first file to upload on your hard drive.
- 10. To add more files, use the "Add" button.
- 11. Click "Submit." You will see a progress bar tracking the progress of your file uploads. When it is done, you will see a confirmation screen, will get a confirmation number, and will get an e-mail confirming your submission.

# Business Professionals of America **Submitting Document Guidelines**

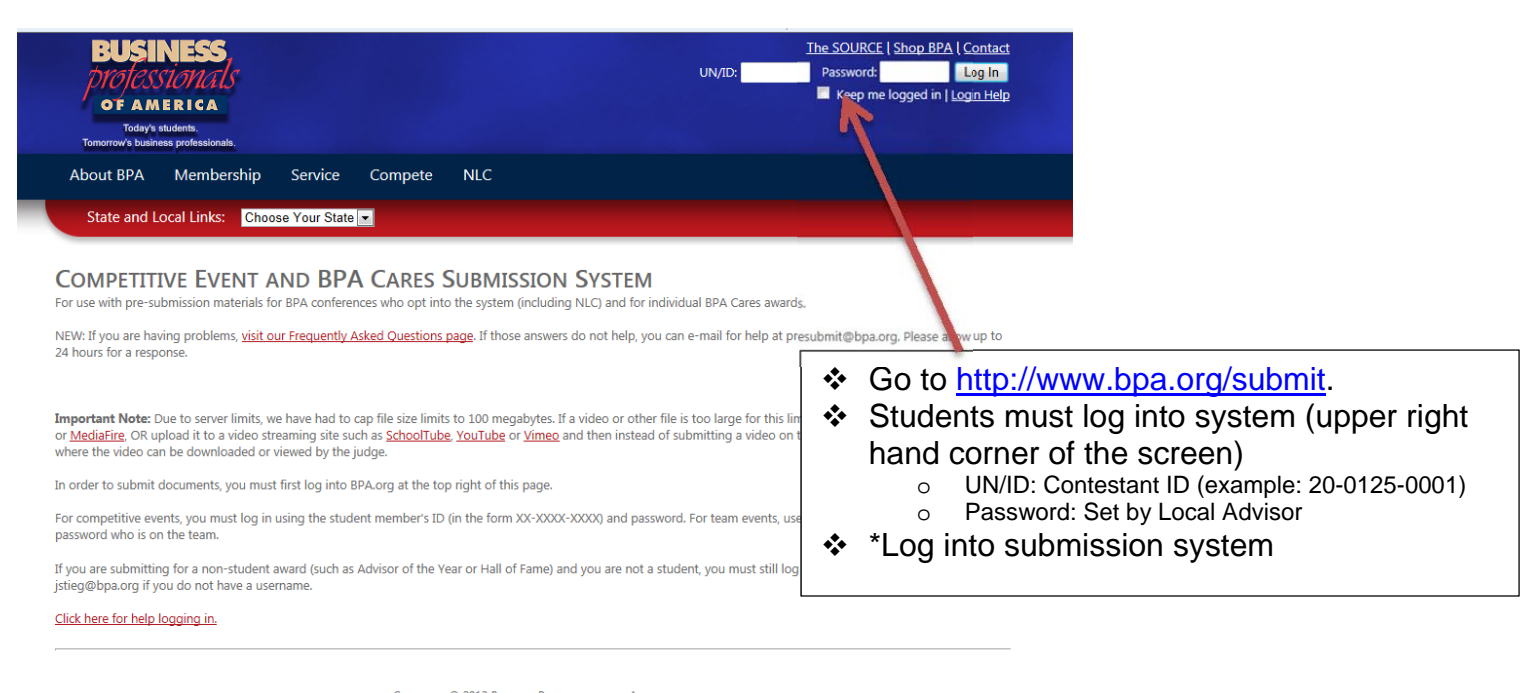

COPYRIGHT C 2013 BUSINESS PROFESSIONALS OF AMERICA ABOUT BPA | MEMBERSHIP | SERVICE | COMPETE | NATIONAL LEADERSHIP CONFERENCE | THE SOURCE

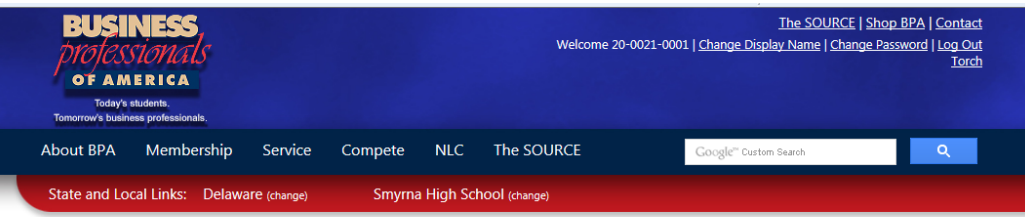

#### **COMPETITIVE EVENT AND BPA CARES SUBMISSION SYSTEM**

 With the "Conference You Are Submitting For" drop-down box, choose "Delaware."

ving problems, <u>visit our Fr<mark>equently Asked Questions page</mark>.</u> If those answers do not help, you can e-mail for help at presubmit@bpa.org. Please allow up to g documents with the following username/member ID: 20-0021-0001.

Due to server limits, we have had to cap file size limits to 100 megabytes. If a video or other file is too large for this limit, upload it to a site such as Dropbox upload it to a video streaming site such as **SchoolTube**, YouTube or <u>Vimeo</u> and then instead of submitting a video on this site, submit a text file with the URL can be downloaded or viewed by the judge.

## STEP 1: CHOOSE THE CONFERENCE YOU ARE SUBMITTING FOR.

### CLICK HERE IF YOU ARE SUBMITTING FOR AN NLC CONTEST OR A NATIONAL AWARD.

THERWISE, CHOOSE YOUR STATE OR REGIONAL CONFERENCE BELOW. menu below to choose the conference you are submitting for. If you are submitting to compete at a regional conference, choose that region, such as 'gion 2." If you are submitting to compete at your state conference, choose your state, such as "Ohio

Ibmission materials for BPA conferences who opt into the system (including NLC) and for individual BPA Cares awards.

Choose the CONFERENCE you are submitting documents for...

COPYRIGHT @ 2013 BUSINESS PROFESSIONALS OF AMERICA ABOUT BPA | MEMBERSHIP | SERVICE | COMPETE | NATIONAL LEADERSHIP CONFERENCE | THE SOURCE E-MAIL THE WEBMASTER. | CONTACT US | SEARCH BPA.ORG

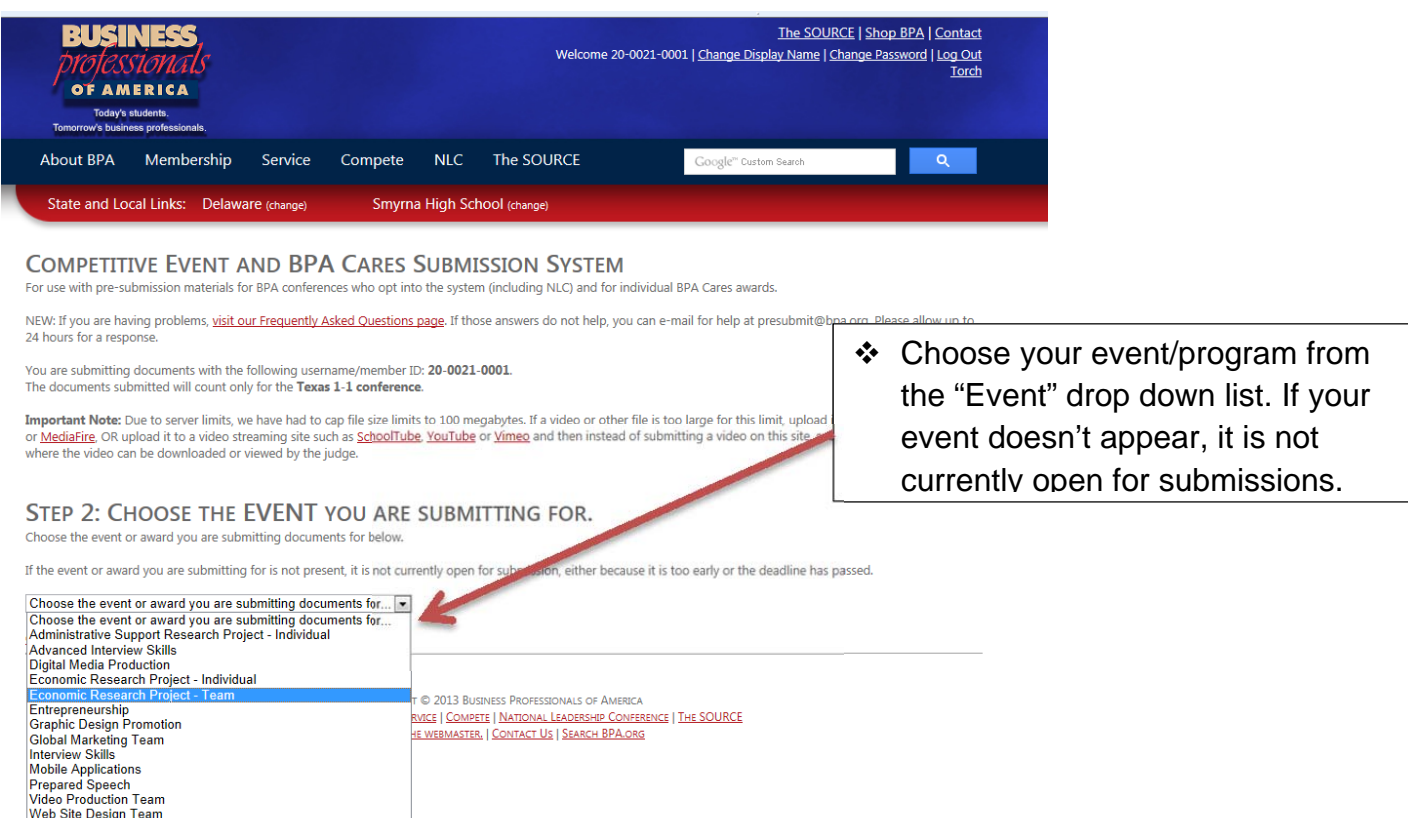

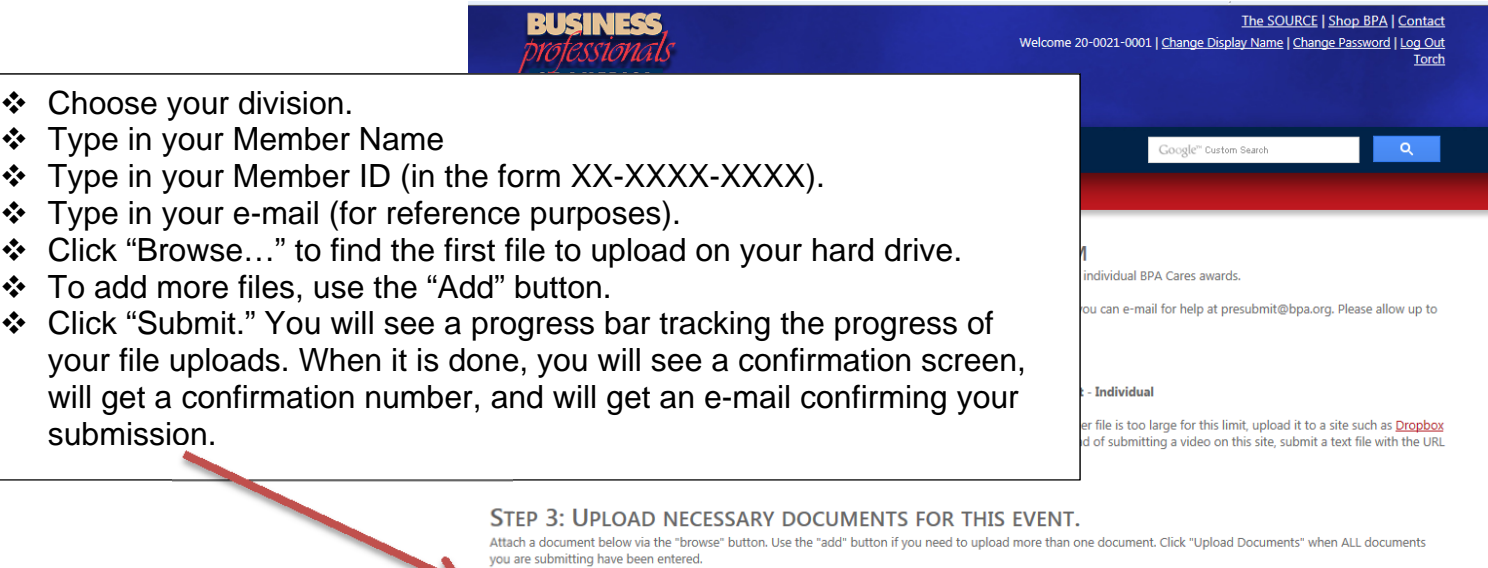

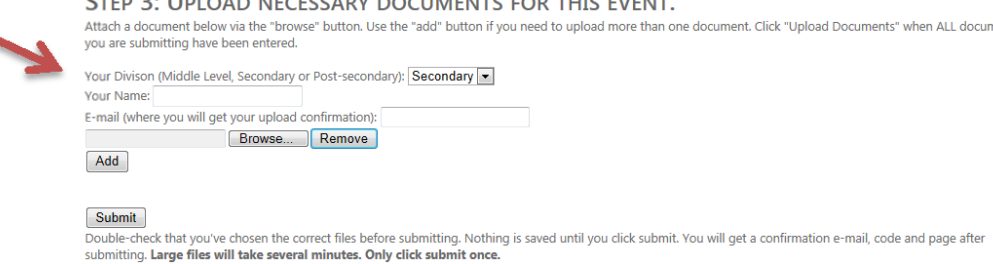

Click here to start over.